# ubuntu+Qt 开发环境搭建

## 1、安装说明

通过在虚拟机+Ubuntu 系统下安装 Qt 开发工具,可以进行 Qt 相关的应用开发,并将 应用程序运行于英创工控主板之上。

关于虚拟机+Ubuntu 系统的安装,可以参[考《ubuntu+eclipse](http://www.emtronix.com/download/ubuntu_eclipse.pdf) 开发环境搭建》一文。

本文以 ESM6802 为例,介绍 windows 下虚拟机+ubuntu 中 Qt 开发环境搭建的详细 过程,包括交叉编译工具链的安装,Qt 工具安装以及配置。

### 本文所使用的安装包:

1、ESM6802-toolchain-x86\_64.sh

(本文以 ESM6802 为例, 其他主板的用户会在产品光盘中获得相应型号的类似文件)

2、qt-unified-linux-x64-3.0.0-online.run

以上安装文件均在产品光盘的"工具"文件夹中。

## 2、交叉编译工具链安装

1、打开 VMvare, 启动 ubuntu, 然后将前面提到的两个安装包复制到 ubuntu 的

D Ubuntu 64 位 - VMware Workstation  $\Box$  $\times$  $\equiv$ Workstation ▼ ||| ▼ | 母 | ⊕ ⊕ ⊕ 9 | 囗 囗 ⑦ || 2 || 2 || 图 || 2 || 图  $\overline{\mathbb{R}}$  Ubuntu 64 $\overline{\mathbf{u}} \times$ Home <sup>1</sup>↓ (1) 8:20 PM <  $\langle \rangle$   $\langle$   $\rangle$   $\langle$   $\Omega$  Home  $Q$   $\equiv$   $\equiv$  $\odot$  $\odot$  Recent R **介** Home **Documents** Desktop Downloads Desktop D Documents  $\sqrt{2}$ Downloads Public **Music Pictures** S dg Music H **kal Q** Pictures E ESM6802-toolchain<br>x86\_64.sh Templates Videos I Videos **<sub>m</sub>** Trash 围 **Q** Computer  $\overline{\mathbf{r}}$ Examples qt-unified-linux-**豆** Connect to Server 64-3.0.0-online.run F a 2 items selected (538.9 MB)  $0.055$   $\Box$ 要将输入定向到该虚拟机,请在虚拟机内部单击或按 Ctrl+G。

/home/yl 文件夹中, 如下图。

2、建立/home/yl/esm6802 文件夹(本文以/home/yl/esm6802 为例,客户可以自

行建立文件夹),然后打开命令行,输入命令:

#### \$ ./ ESM6802-toolchain-x86\_64.sh

安装交叉编译工具链。安装路径指定到新建的文件夹/home/yl/esm6802 中,之后输

入 "y"以确认安装, 如下图。

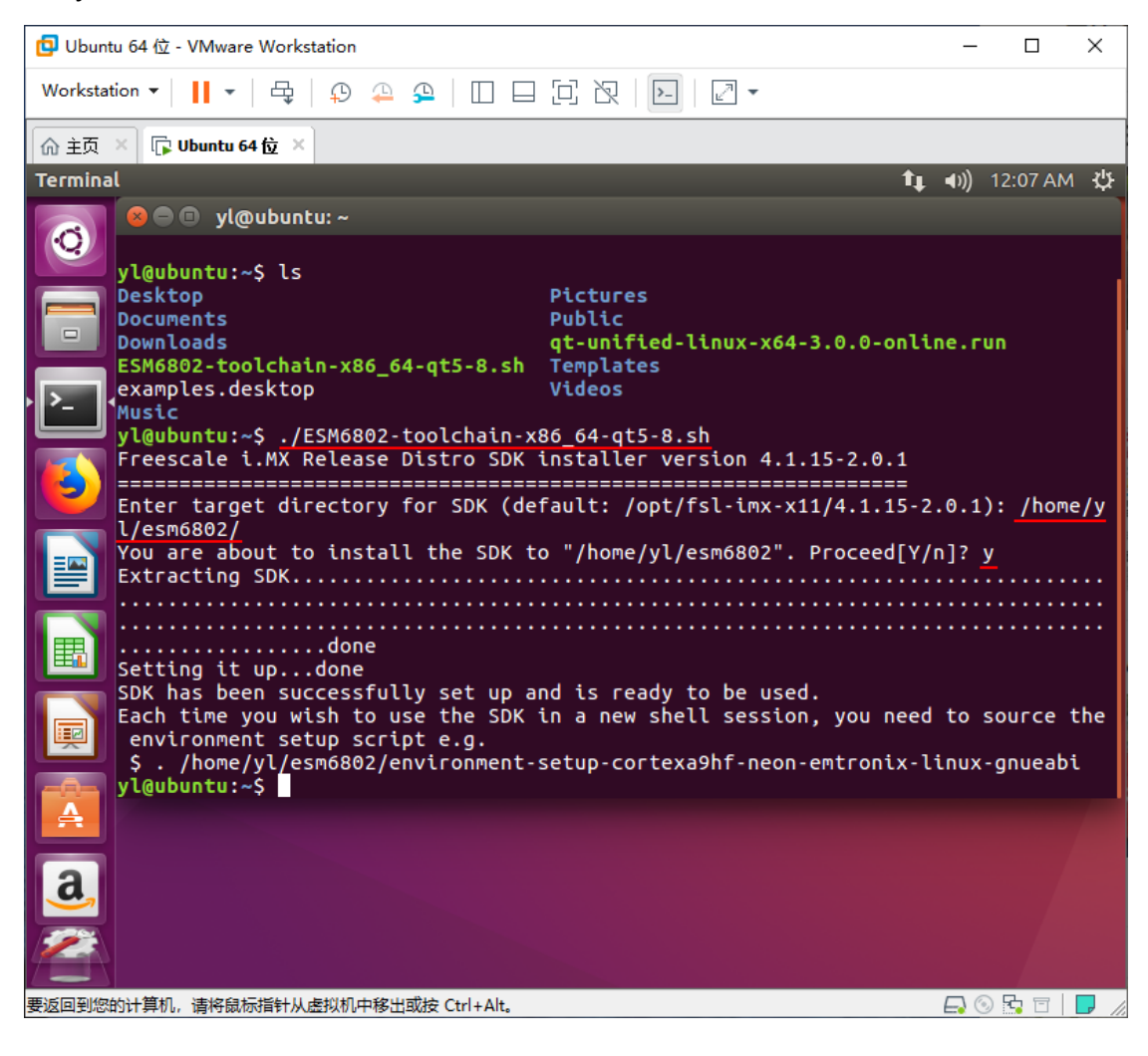

## 3、Qt 安装

#### 1、在终端输入命令:

#### \$ ./ qt-unified-linux-x64-3.0.0-online.run

#### 安装 Qt, 如下图:

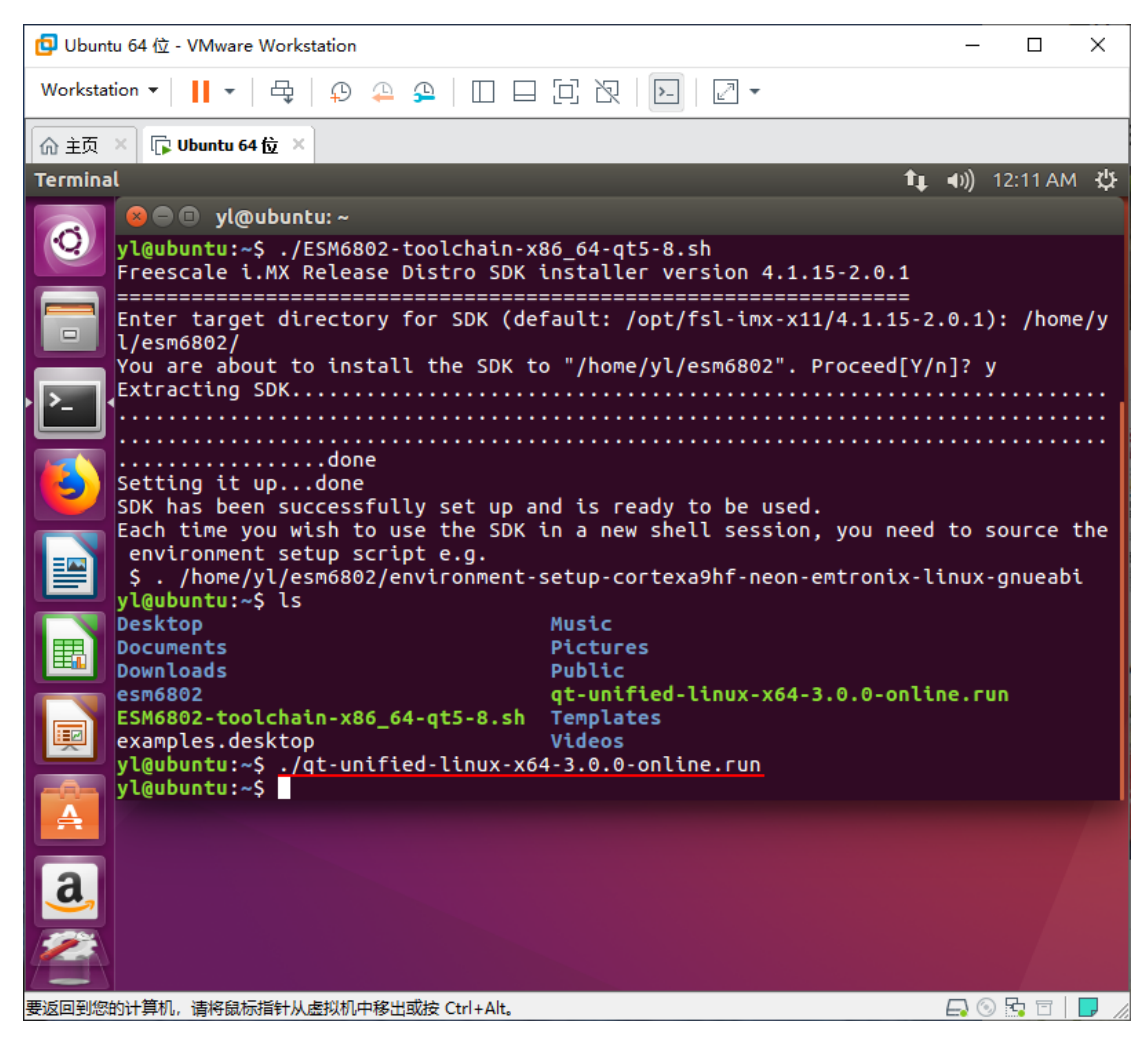

- 2、系统自动启动安装程序,途中选项均不做任何更改,一律直接"next",直到下图
- 所示,选择"skip",如下图。

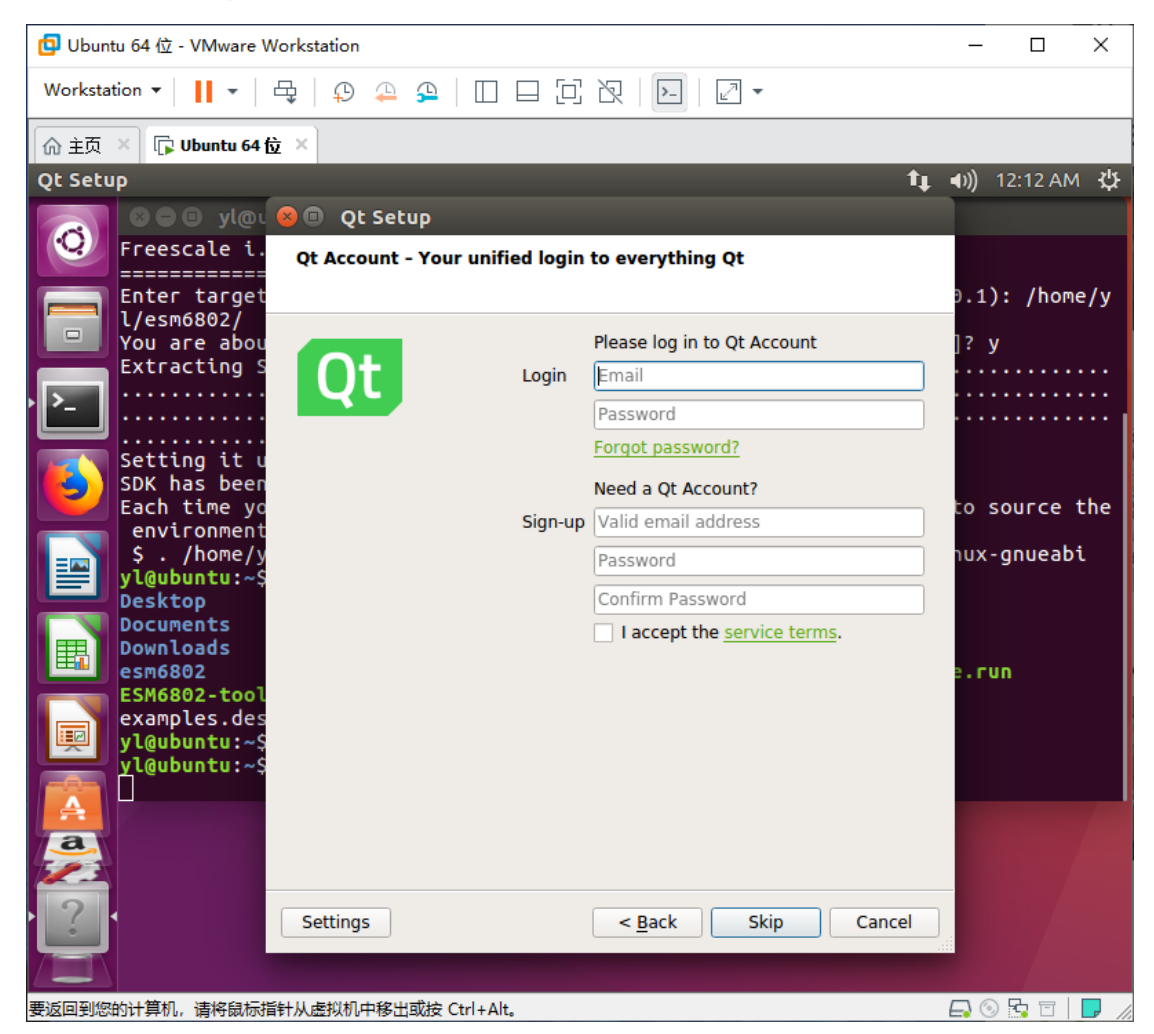

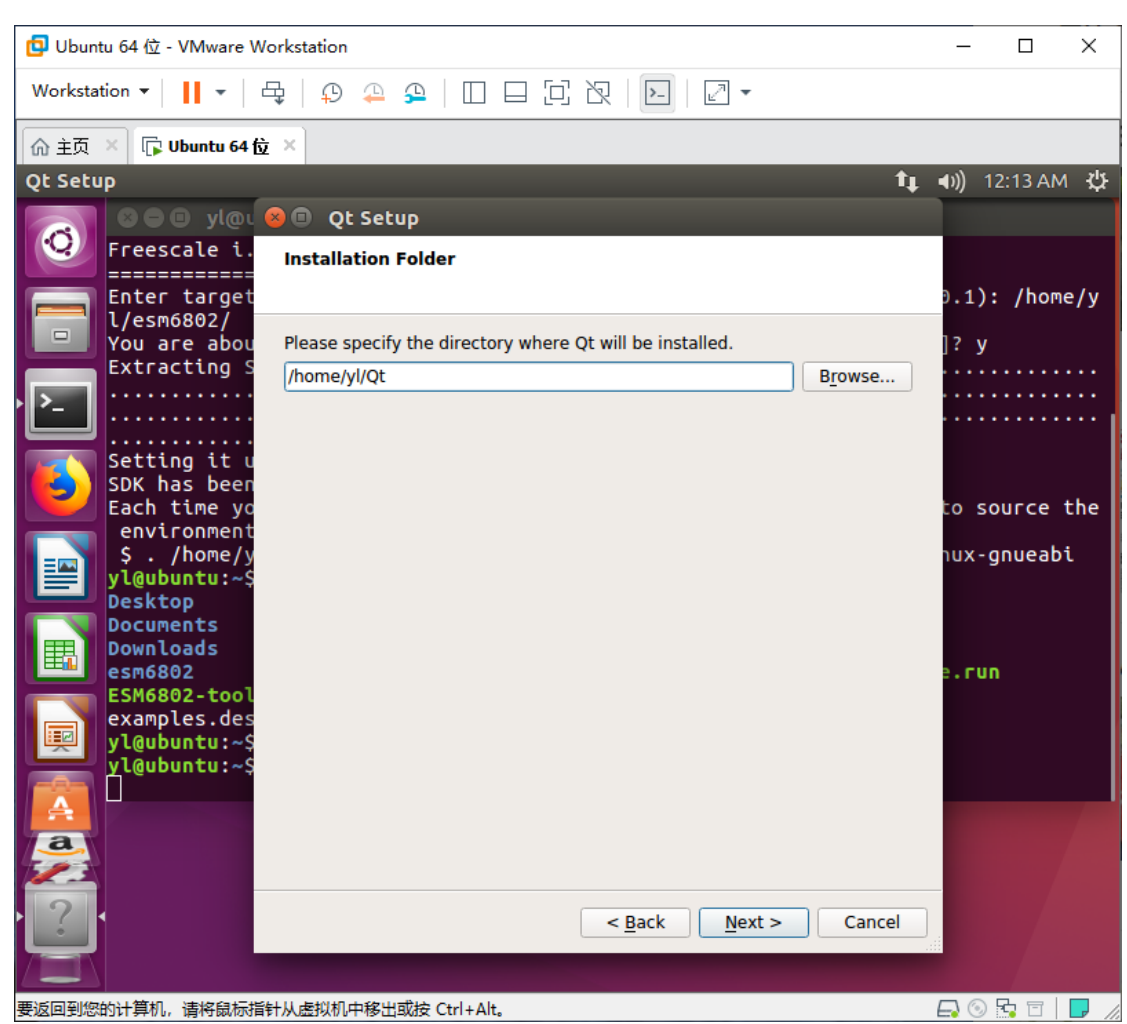

### 3、后面继续一路"next", 安装路径可以使用默认路径, 也可以自行设置, 如下图:

### 4、选择需要安装的组件。在"Qt"- "Qt 5.8"中去掉"Android"的两项,别的全部

选中,如下图:

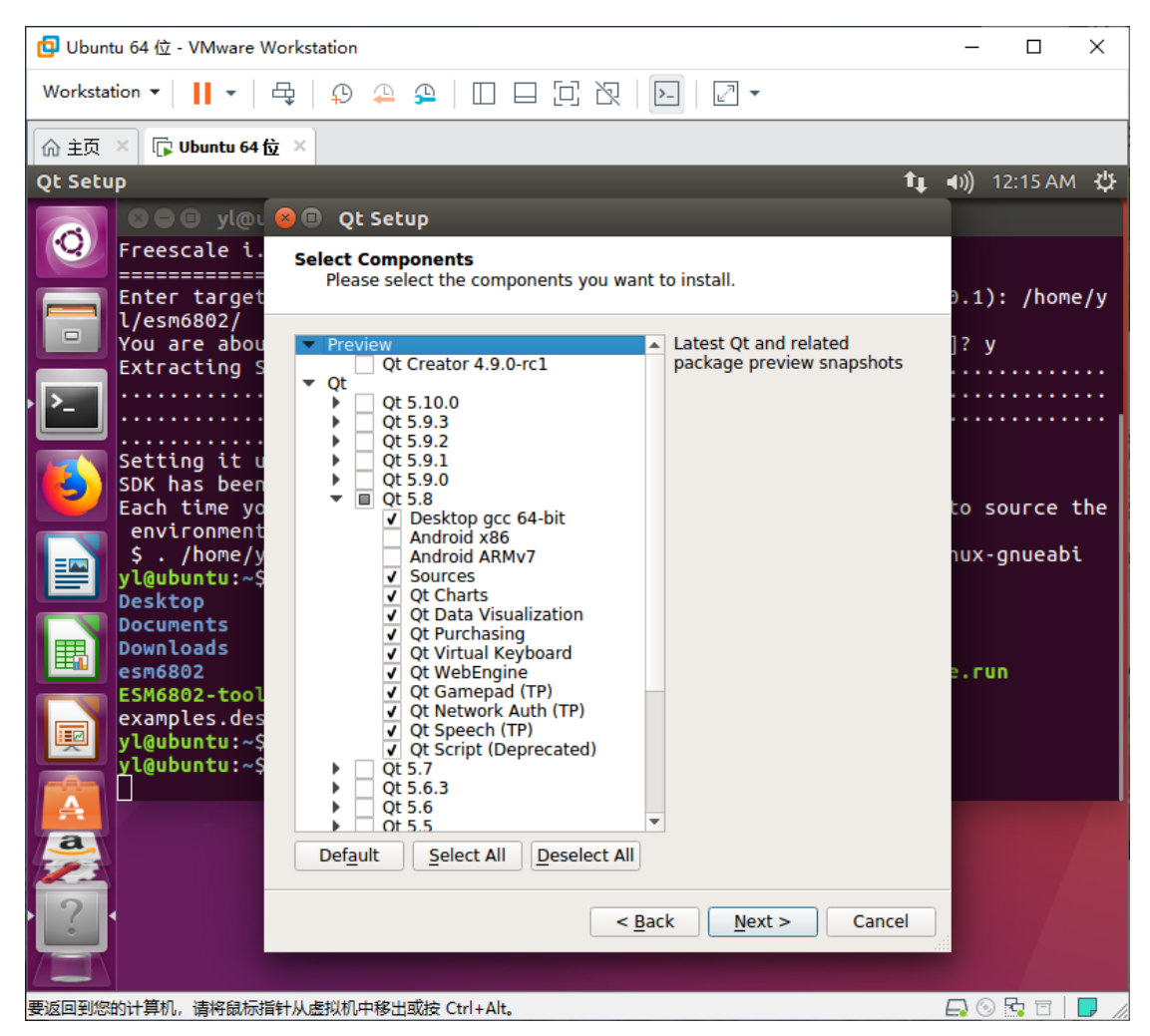

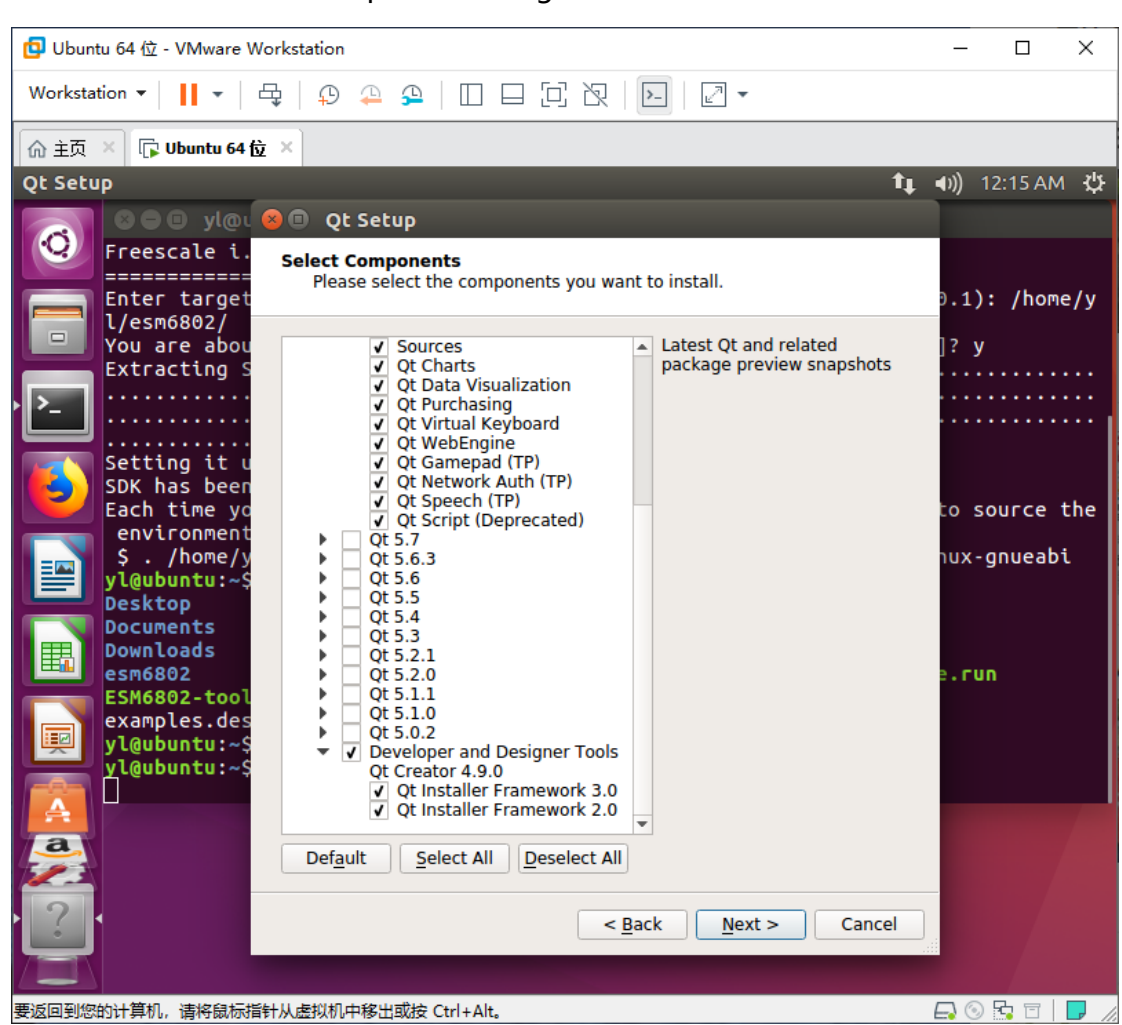

5、选中最后的"Developer and Designer Tools",如下图:

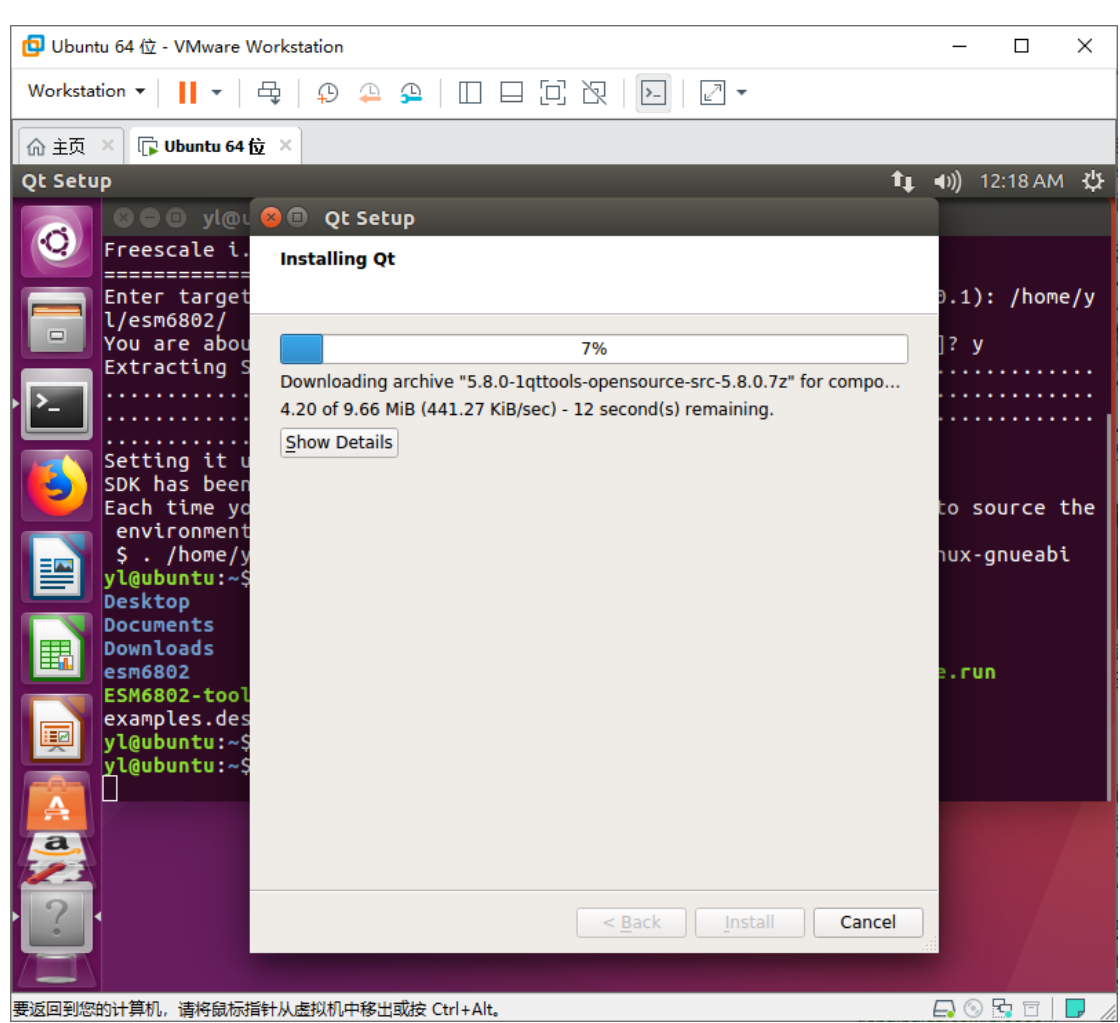

## 6、其他选项都丌选,然后继续"next",系统开始安装,如下图:

7、安装完成以后, /home/yl 文件夹下可以看到"esm6802"和"Qt"两个文件夹,

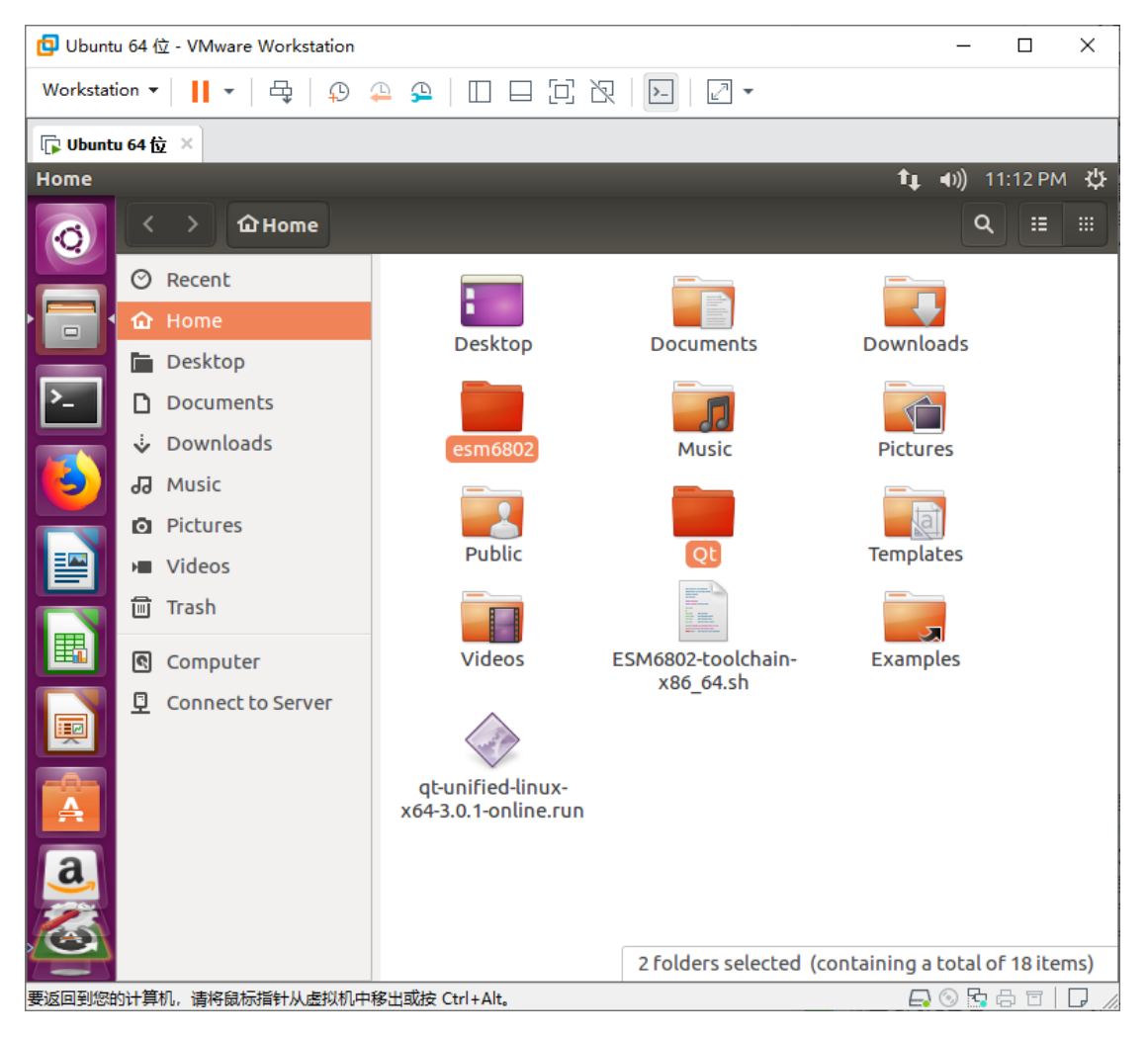

如下图(客户可以在自己指定的安装文件夹中看到这两个文件夹):

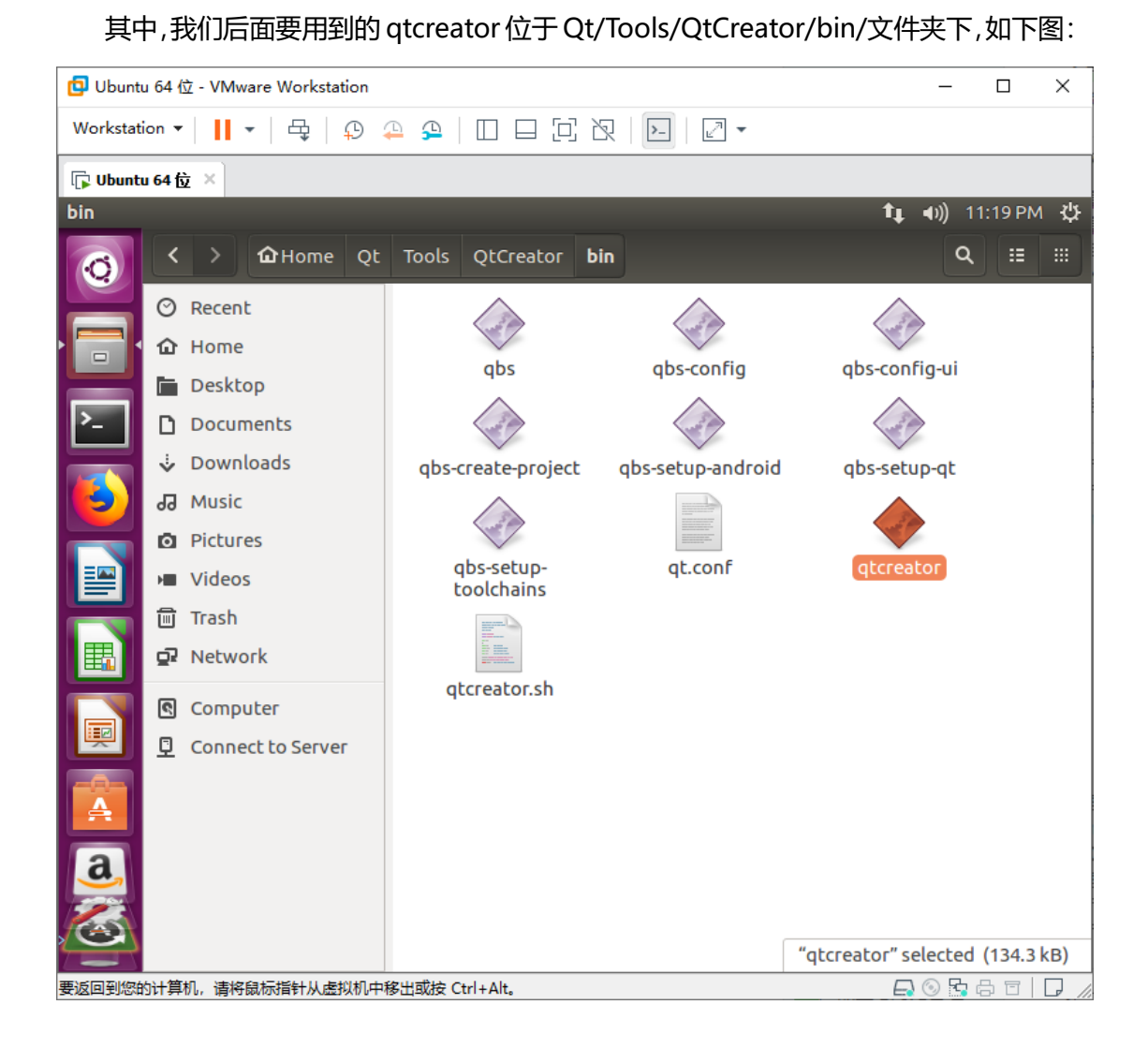

## 4、Qt 设置

交叉编译工具链和 Qt 安装完成以后,首先需要设置环境变量,然后启动 qtcreator 配 置相关选项。

1、在终端输入命令:

\$ cd /home/yl/esm6802/

(本文以/home/yl/esm6802 为例,客户请进入自己的交叉编译工具链安装文件夹)

\$ source environment-setup-cortexa9hf-neon-emtronix-linux-gnueabi

(设置环境变量)

然后输入命令:

\$ cd ..

(两个点,表示退至根目录中。客户也需要从自己的交叉编译工具链安装文件夹中,先

退至根目录)

\$ cd Qt/Tools/QtCreator/bin/

(进入 Qt/Tools/QtCreator/bin/文件夹)

\$ ./qtcreator

(启动 qtcreator)

如下图:

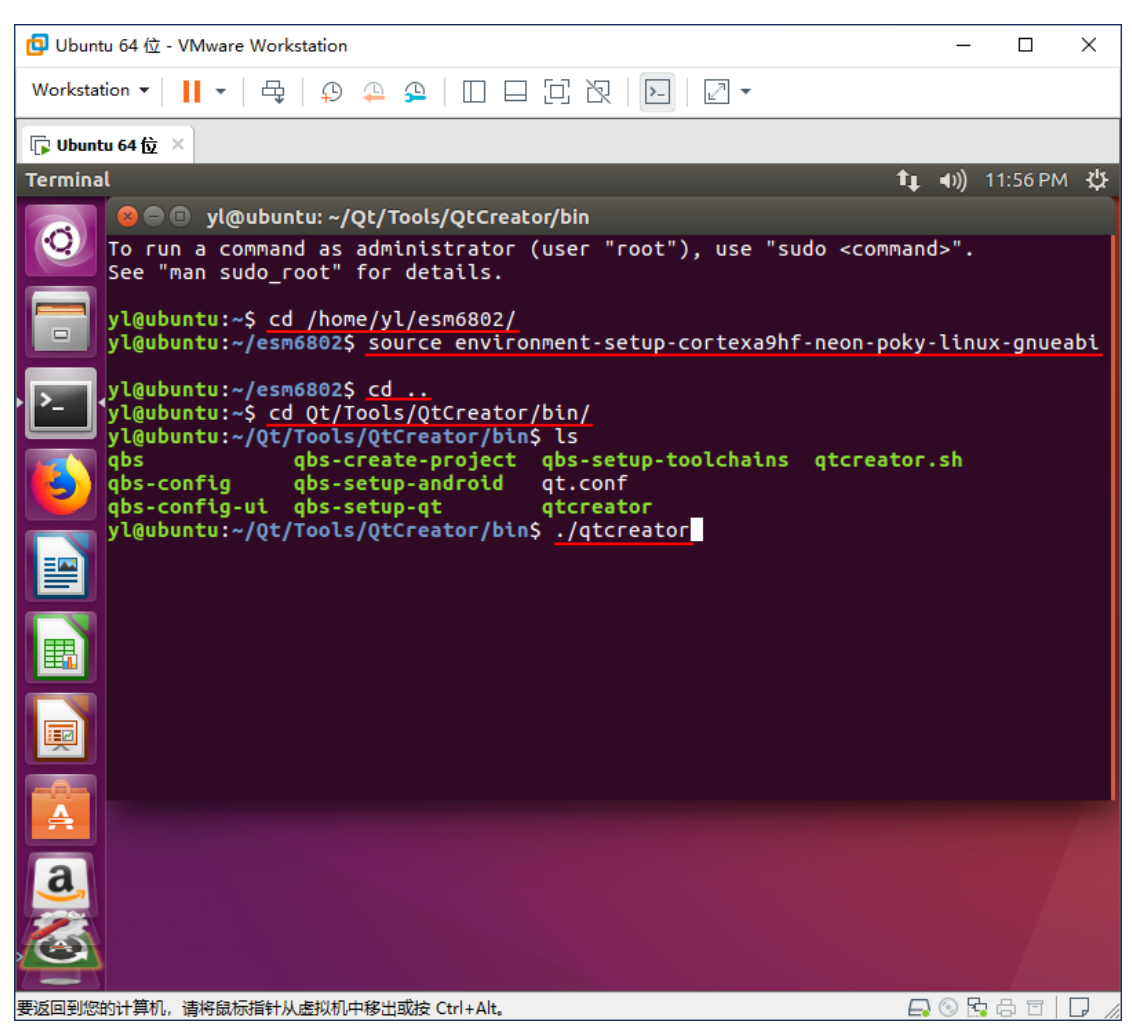

注:每次运行 Qtcreator 之前都必须重复这一步设置环境变量(设置交叉编译工具链的

指向)。

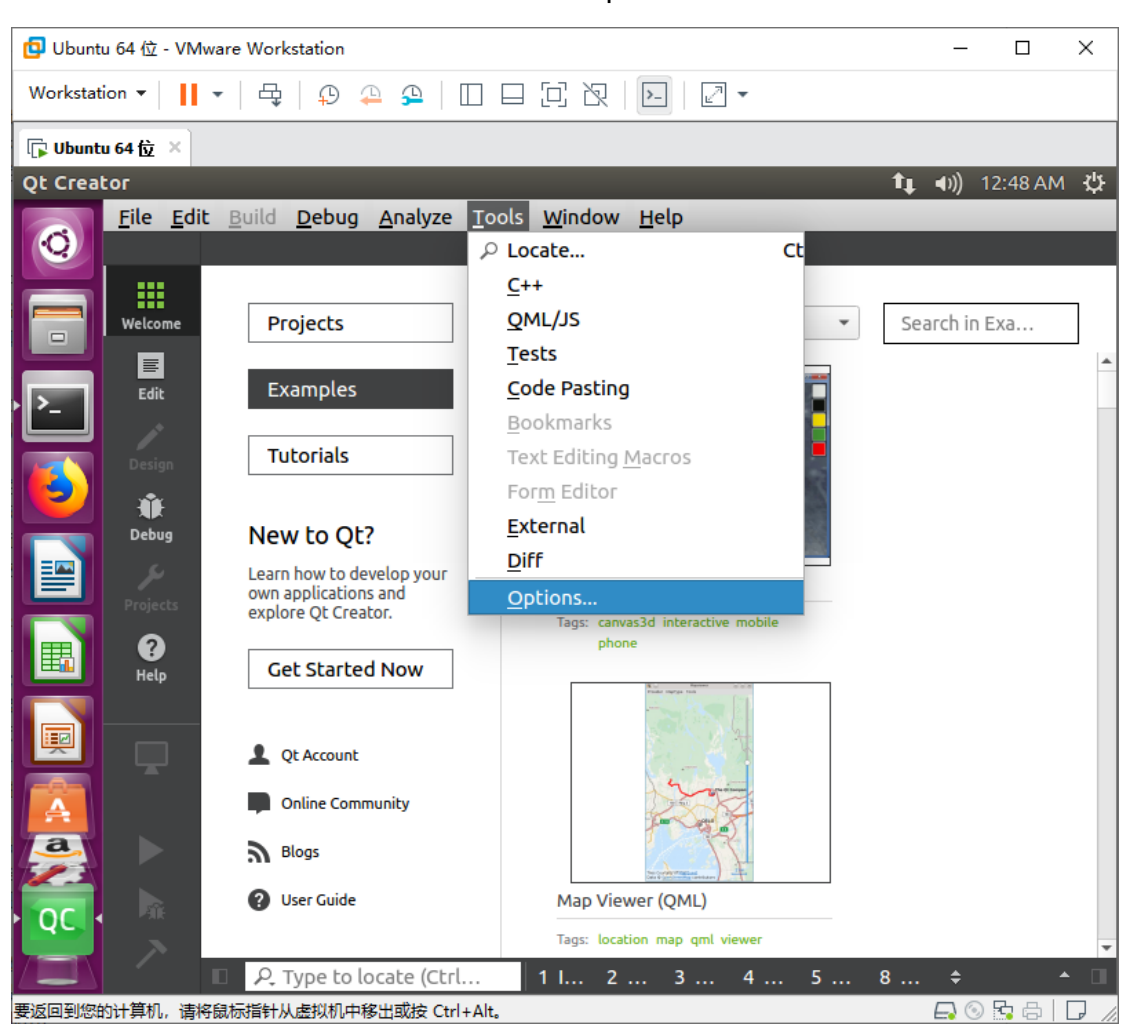

## 2、启动 Qtcreator 以后打开"Tools" - "Options", 如下图:

## 3、选择左边的"Kits"- "Compilers",点击"Add"- "GCC"- "C"添加交叉编译

### 工具,如下图:

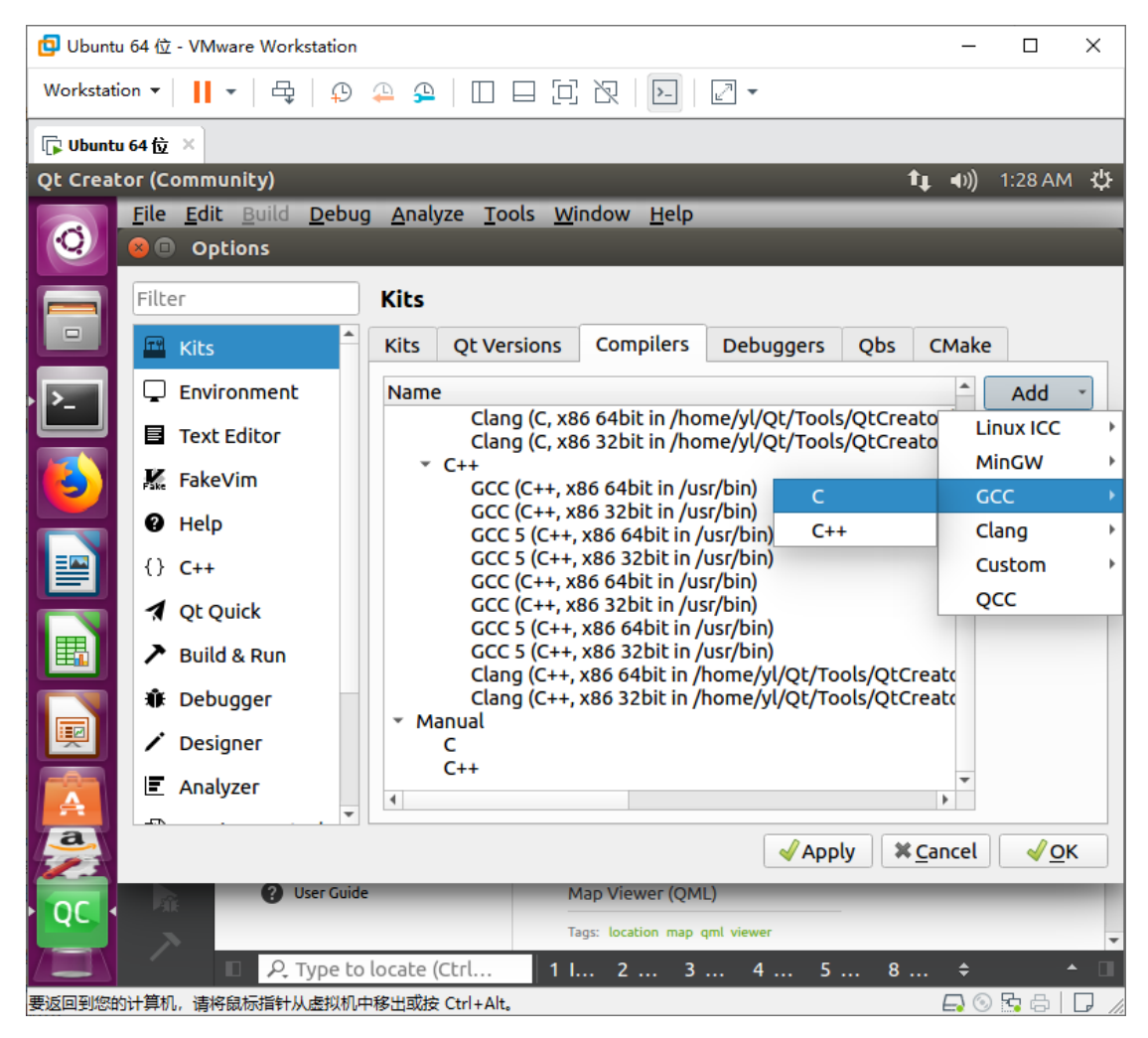

4、改"name"为"esm6802-c"(客户可自行取名), 并选择"Compiler path"为 交叉编译工具链安装目录下的:

"/home/yl/esm6802/sysroots/x86\_64-pokysdk-linux/usr/bin/arm-poky-linux-gnu eabi/arm-poky-linux-gnueabi-gcc",并点击"Apply"保持设置,如下图:

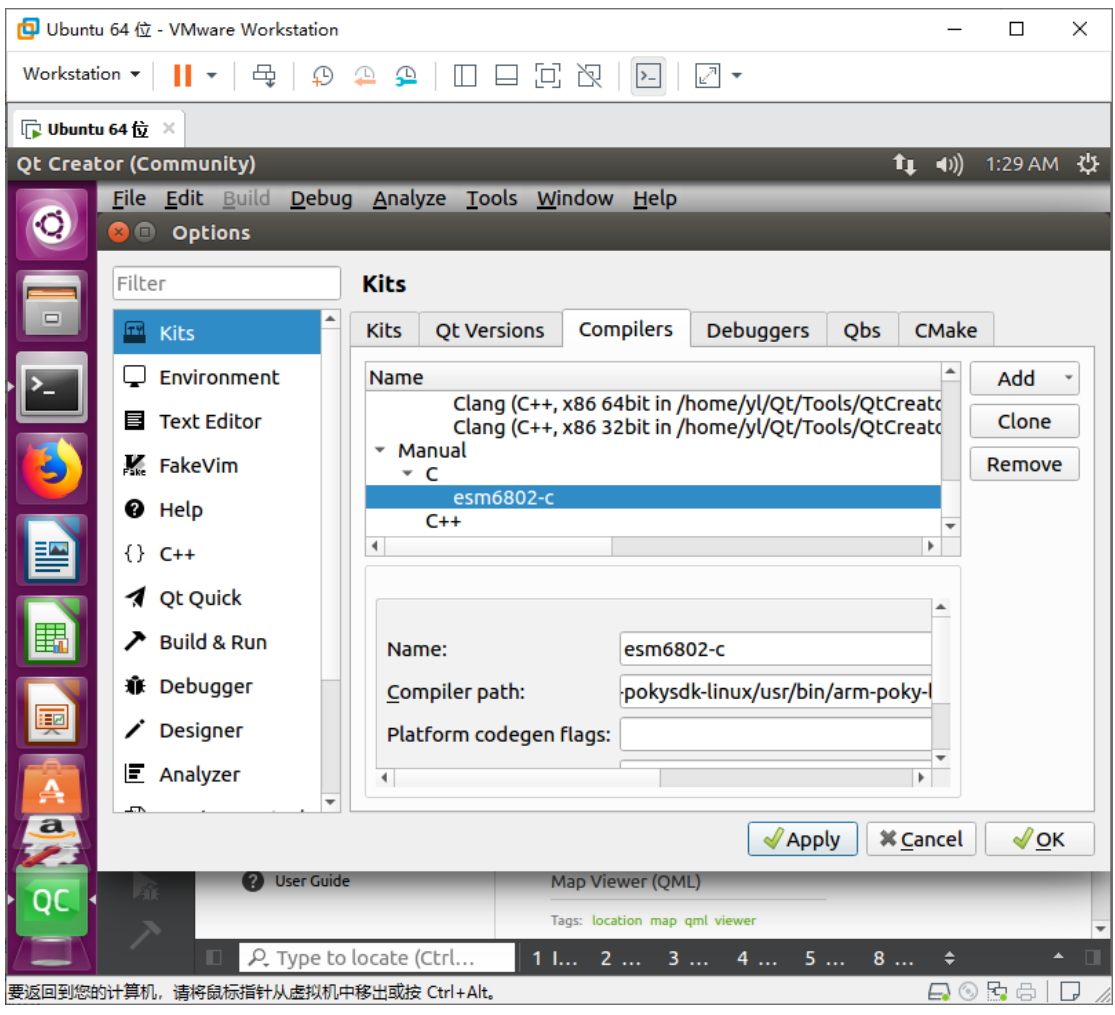

### 5、选择左边的"Kits" - "Compilers",点击"Add" - "GCC" - "C++"添加交叉

### 编译工具,如下图:

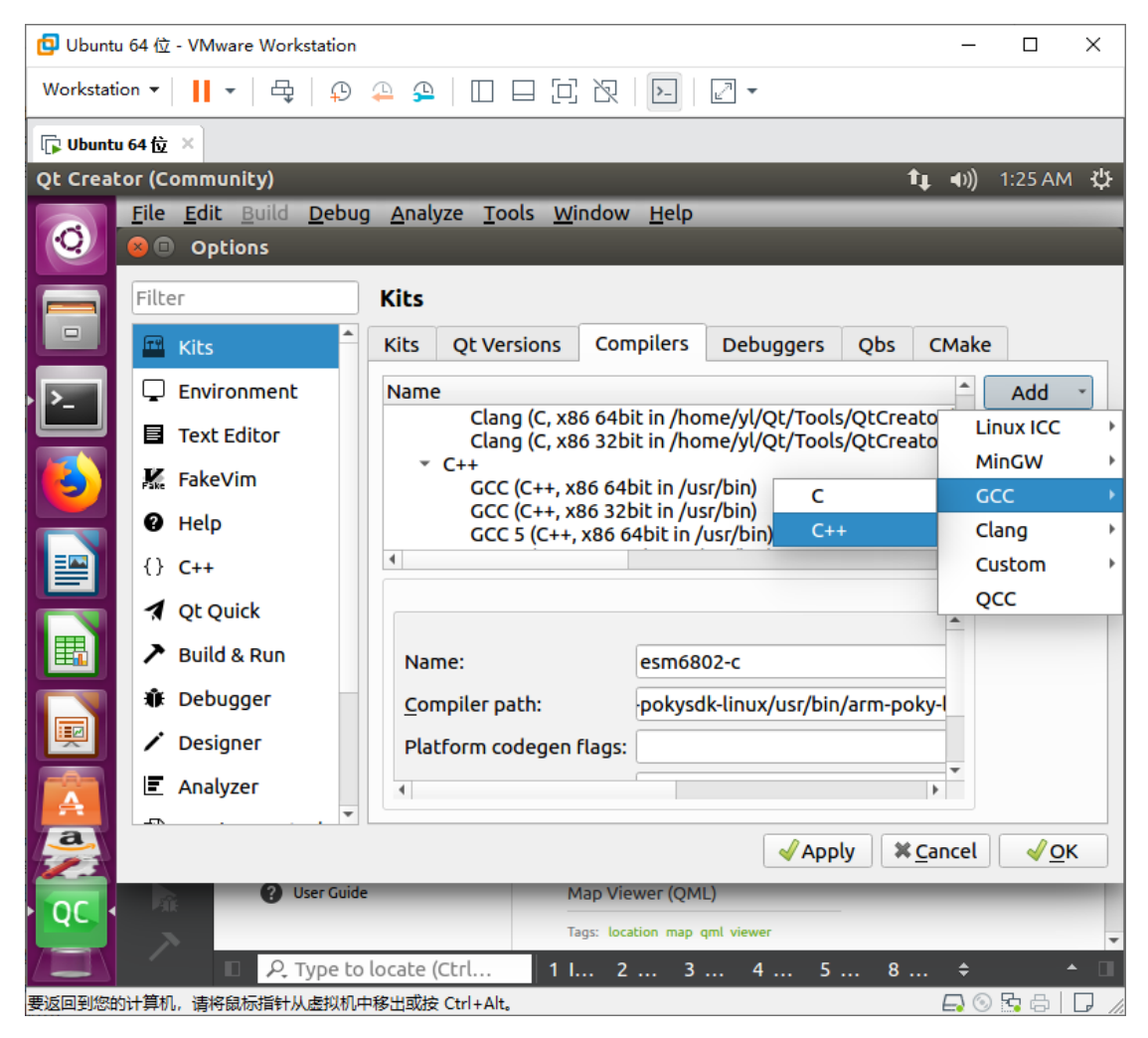

6、改"name"为"esm6802-c++"(客户可自行取名),并选择"Compiler path" 为交叉编译工具链安装目录下的:

"/home/yl/esm6802/sysroots/x86\_64-pokysdk-linux/usr/bin/arm-poky-linux-gnu eabi/arm-poky-linux-gnueabi-g++",并点击 "Apply" 保持设置, 如下图:

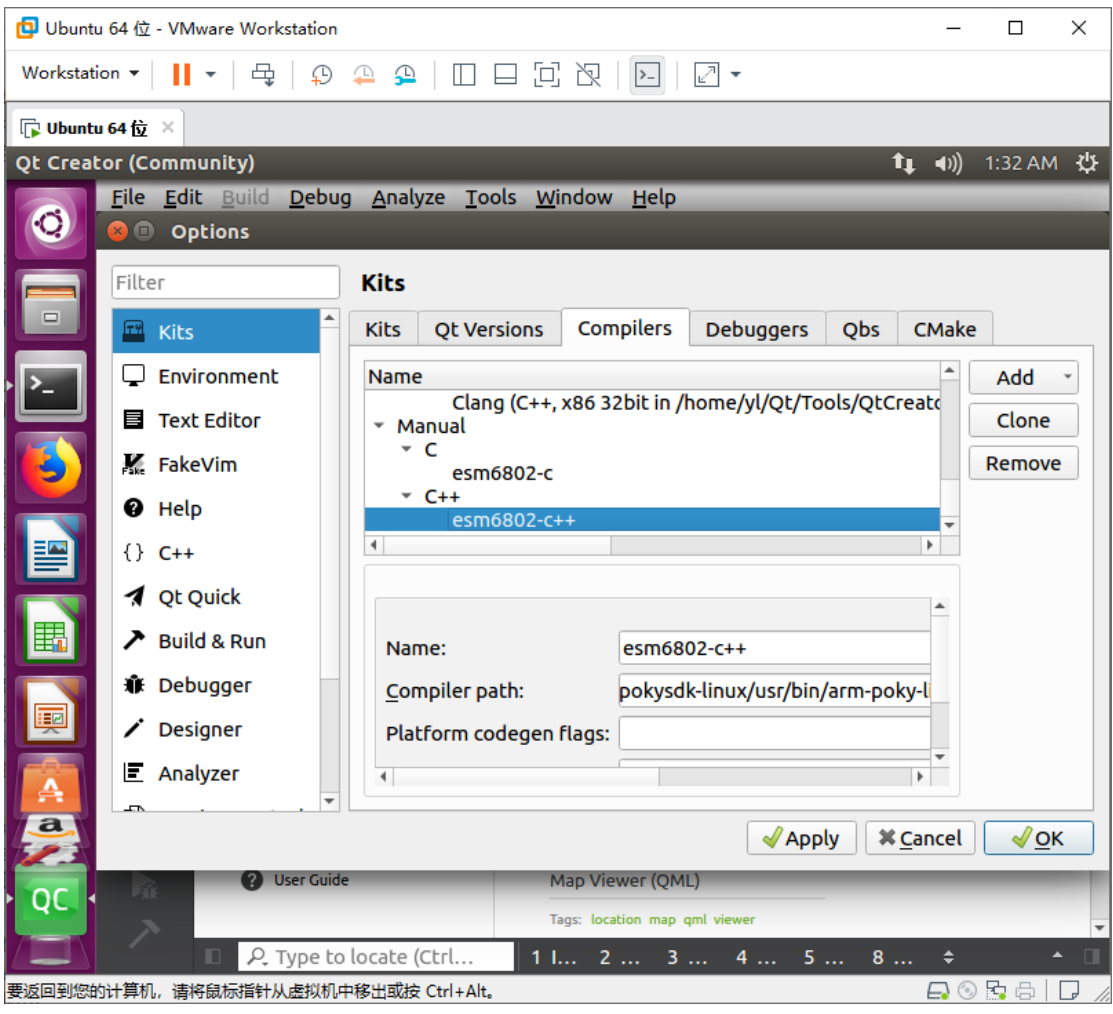

### 7、选择左边的"Kits"- "Qt Versions"下的"Add"添加 qmake,选择交叉编译目

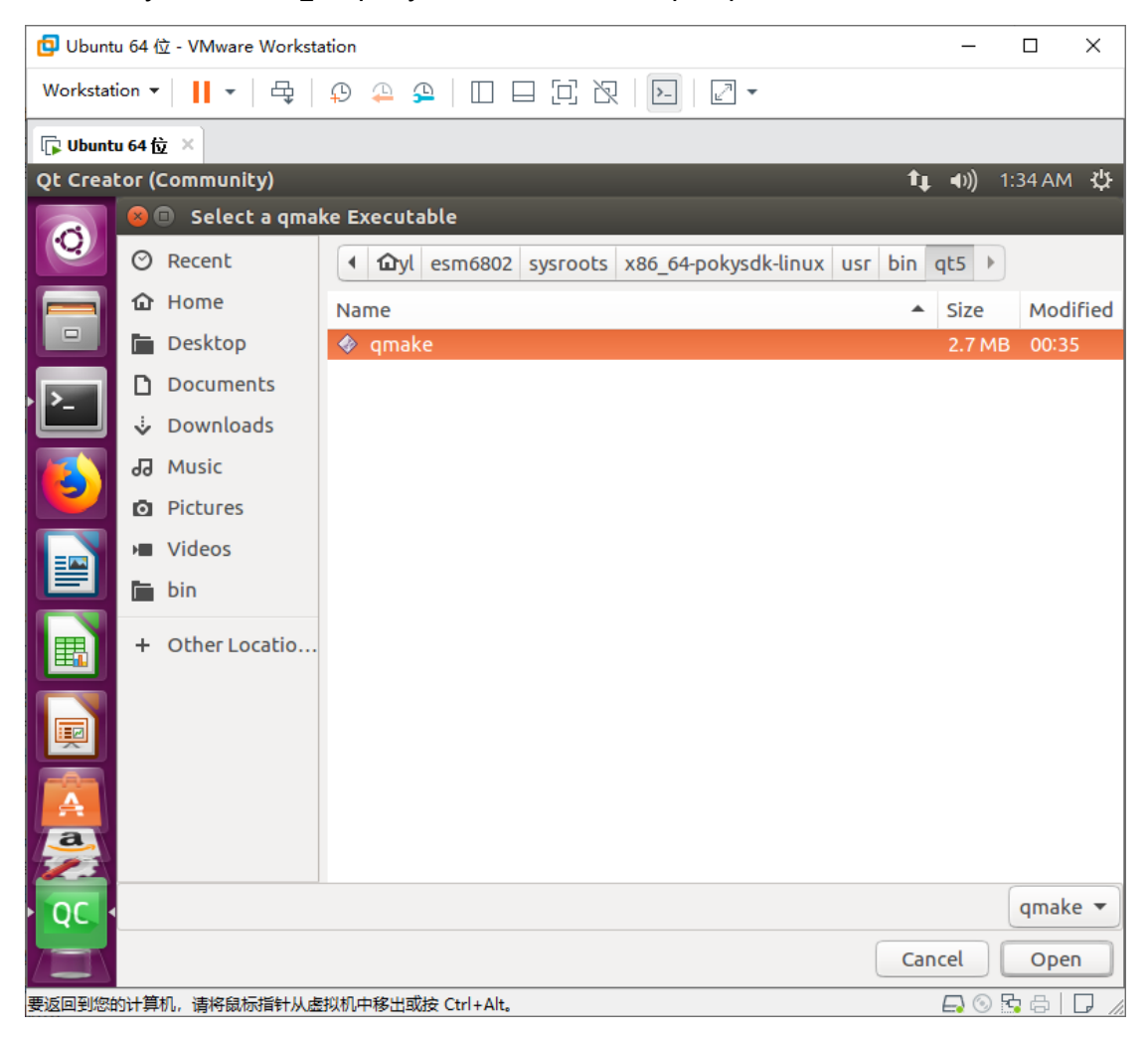

录下的 "sysroots/x86\_64-pokysdk-linux/usr/bin/qt5/qmake", 如下图:

## 8、"Version name"命名为"esm6802-qmake"(客户可自行取名),点击"Apply"

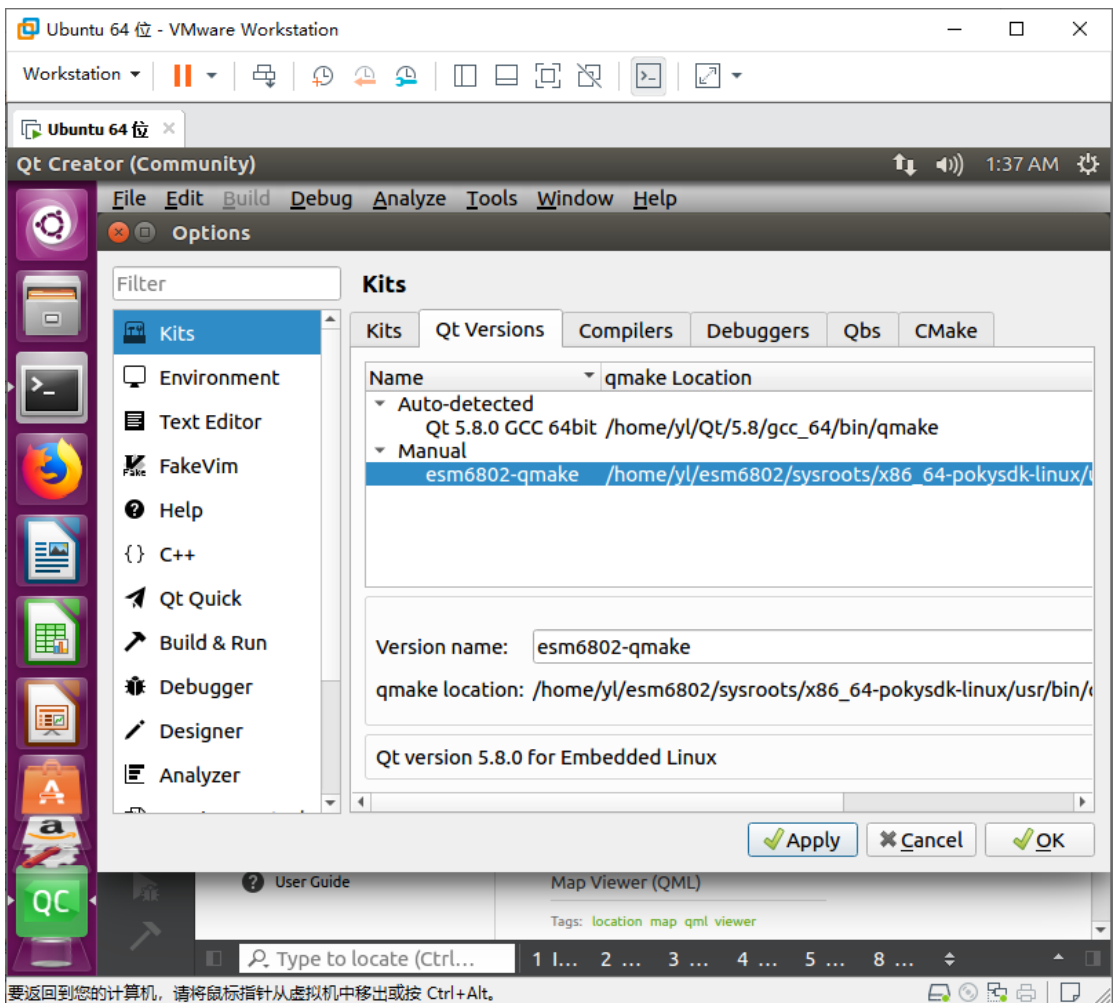

## 保存 Qt Versions 设置,如下图:

9、选择左边的"Kits" - "Kits"页面下的"Add",设置如下:

"name":"esm6802" (客户可自行取名)

"Compiler" - "C": "esm6802-c"

"Compiler" - "C++": "esm6802-c++"

"Qt version": "esm6802-qmake"

(以上设置均对应前面取的名字,实际设置时客户对应选择自己取的名字就行)

然 后 选 择 " sysroot " 为 交 叉 编 译 工 具 安 装 目 录 下 的 : "sysroots/cortexa9hf-vfp-neon-emtronix-linux-gnueabi",如下图(如果需要调试戒 者使用 cmake, 请自行选择交叉工具安装目录下的 "/sysroot/x86\_64-pokysdk-linux/"

目录下的对应文件。之后保存设置):

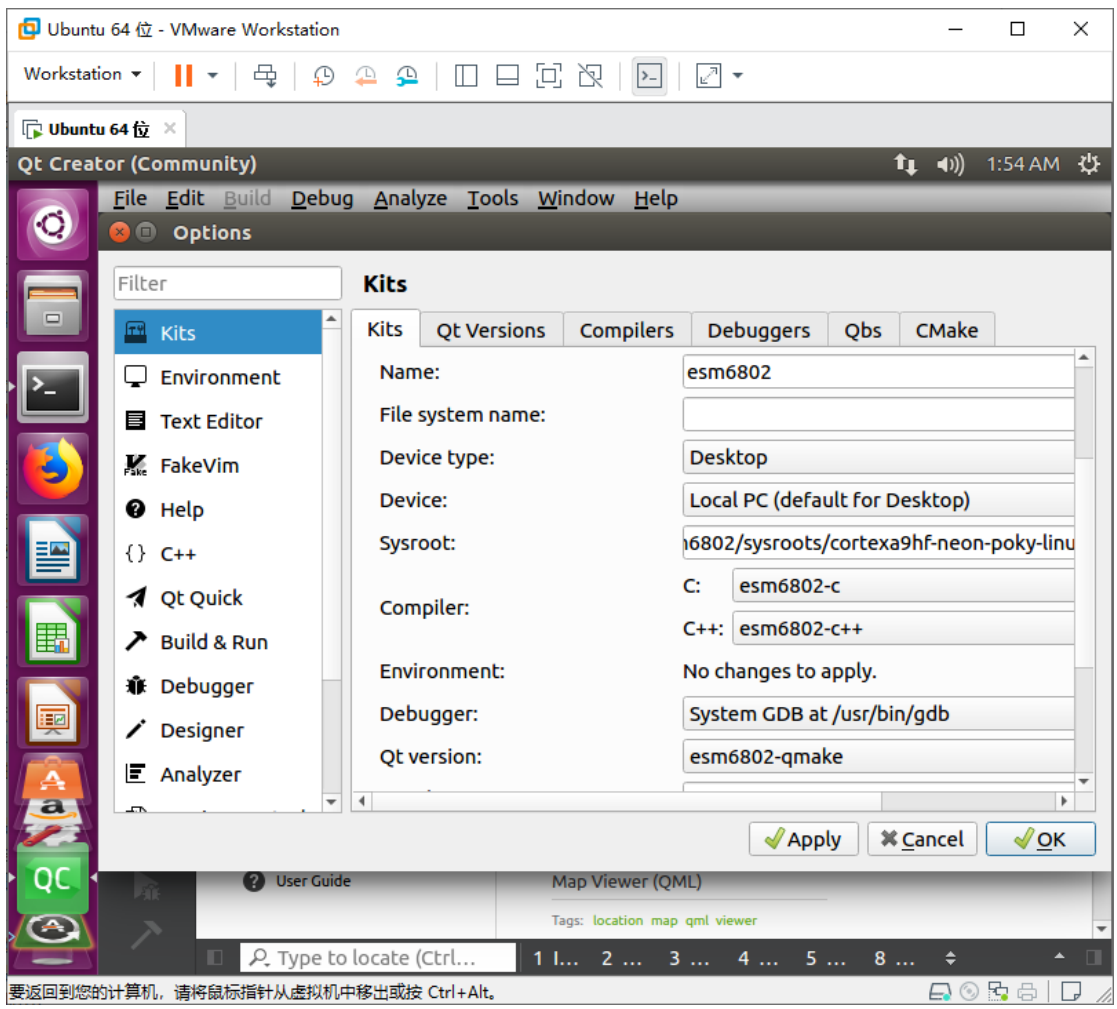

这一步完成以后,开发环境设置即进行完毕,之后就可以用 qtcreator 进行开发了。

需注意的是,每一次启动 qtcreator 之前, 都必须重复步骤 4.1, 进行环境变量设置 (设 置交叉编译工具链的指向)。